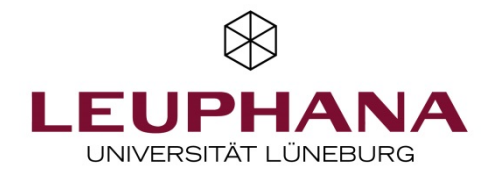

## DFNConf Pexip Videokonferenzräume einrichten

## Anmeldung:

- Gehen Sie auf folgende Seite: https://my.conf.dfn.de/
- Sie sollten nun folgendes sehen:

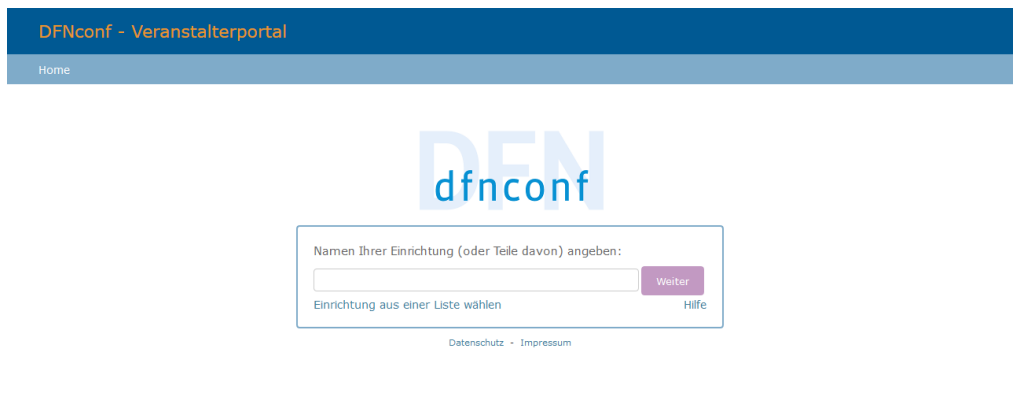

- Geben Sie als Einrichtung Leuphana Universität ein und wählen Sie diese dann aus.
- Klicken Sie auf Weiter
- Nun sollte folgendes zu sehen sein:

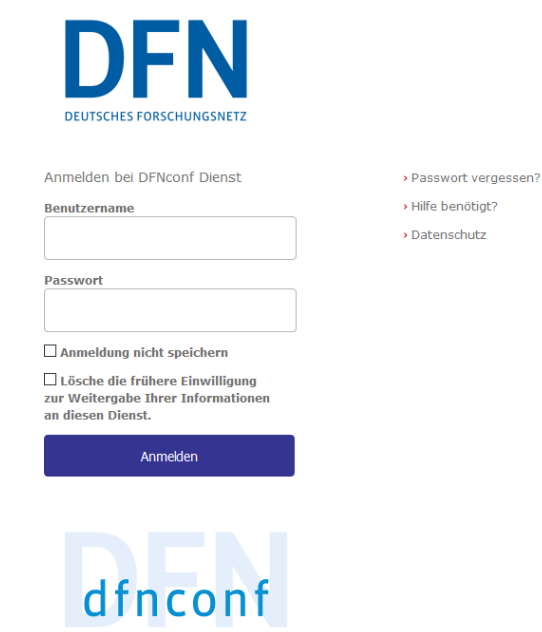

• Geben Sie Ihre Anmeldedaten, welche Sie über den AVM-Service beantragen können, ein.

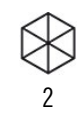

## Erstellen eines Pexip-Raumes:

• Sie sollten nun folgende Ansicht sehen:

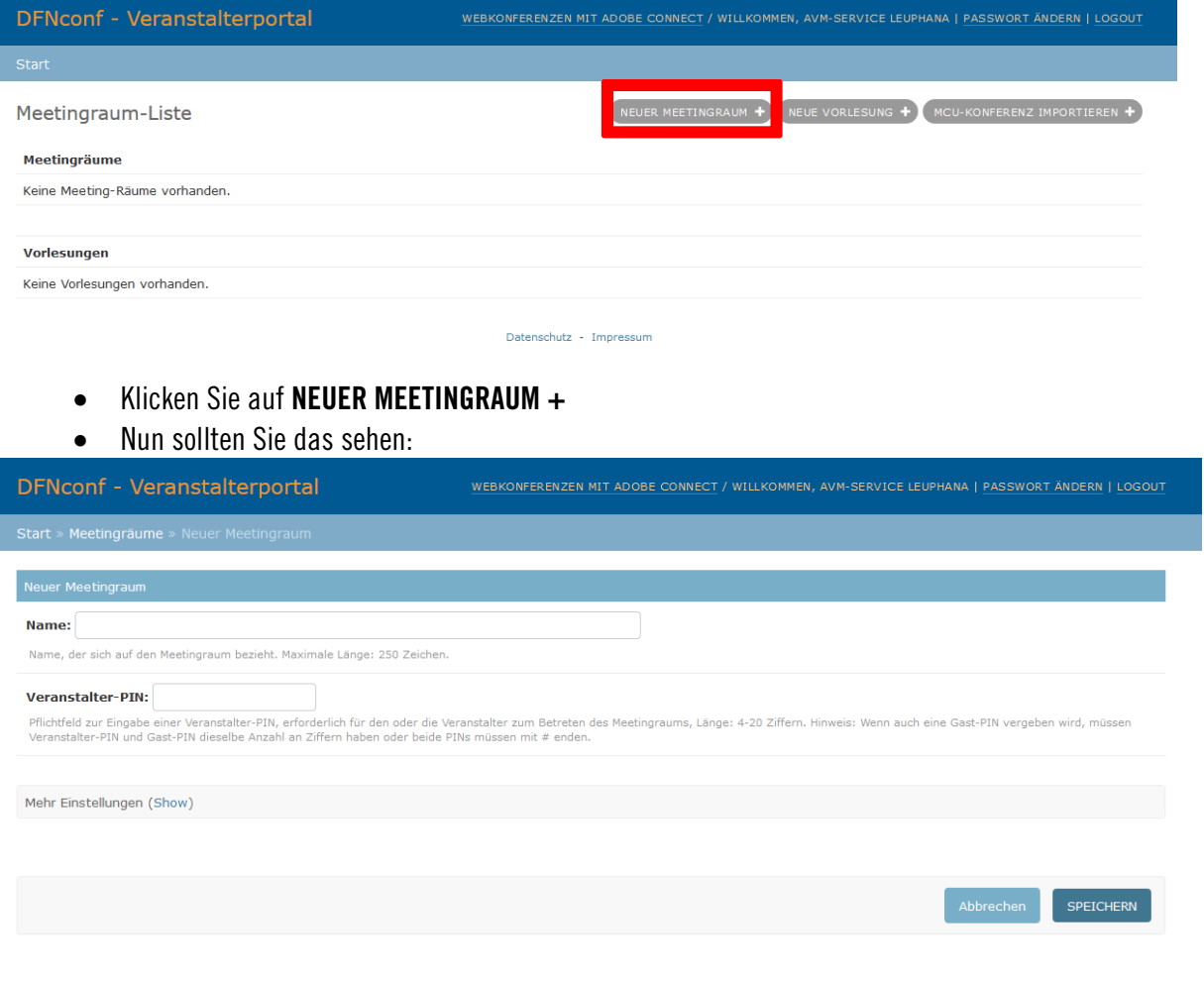

Datenschutz - Impressum

• Legen Sie hier einen Namen und eine PIN für Ihren Raum fest.

• Wenn Sie auf Show klicken kommen Sie in die erweiterten Einstellungen Diese sehen wie folgt aus:

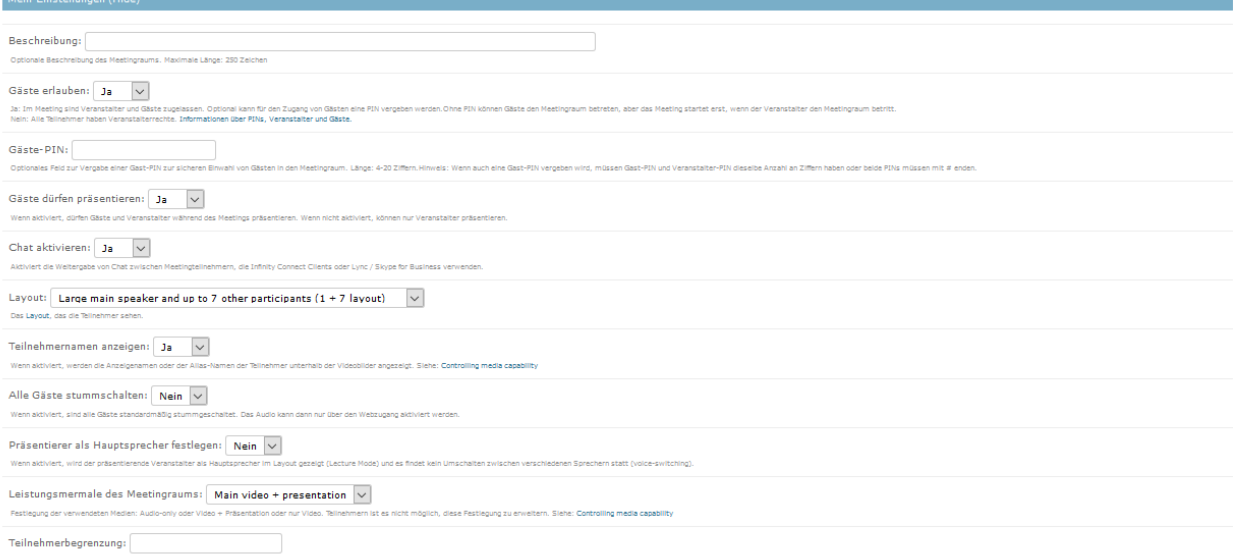

3

- Hier können Sie folgendes tun:
	- **Beschreibung:** Geben Sie eine Beschreibung ein, welche nur Sie in der Raumübersicht sehen.
	- § Gäste erlauben: Hier können Sie einstellen ob auch Leute ohne die Veranstalter-PIN, gegebenenfalls mit Gäste-PIN aber mit weniger Freigaben dem Raum beitreten können. (Es muss immer mindestens ein Veranstalter im Raum sein damit das Meeting startet)
	- **Gäste-PIN:** Wenn Sie dies wünschen, können Sie hier eine Gäste-Pin vergeben.
	- **Gäste dürfen präsentieren:** Hier stellen Sie ein, ob Gäste Ihren Bildschirm freigeben dürfen oder nicht.
	- § Chat aktivieren: Stellt den Chat ein oder aus.
	- Layout: Sie können zwischen 3 verschiedenen Layouts wählen.
	- **Eilnehmernamen anzeigen:** Hier legen Sie fest, ob die Teilnehmernamen unter den Videobildern angezeigt werden soll.
	- **Alle Gäste stummschalten:** Legt fest ob die Gäste standartmäßig stummgeschaltet sind.
	- Präsentierer als Hauptsprecher festlegen: Hier können Sie festlegen, ob der Präsentierende der Hauptsprecher ist und somit kein umschalten der Sprecher erfolgen soll.
	- **E** Leistungsmerkmale des Meetingraums: Stellt ein, welche Medien verwendet werden (z.B. Audio only  $=$  nur Audio, Video  $+$  Presentation oder nur Video). Standartmäßig ist Video und Präsentation aktiv.
	- **Teilnehmerbegrenzung:** Hier können Sie eine Teilnehmerbegrenzung zwischen 1 und 23 festlegen.

Standard ist eine Teilnehmerbegrenzung von 23 Personen.

• Klicken Sie auf Speichern

• Nun befinden Sie wieder in der Meetingübersicht. Hier sollte jetzt das erstellte Meeting aufgelistet sein.

4

- Sie können nun dem Raum beitreten, indem Sie auf die Raumnummer klicken.
- Wenn Sie auf Textvorlage (oder für die englische Version Template) klicken, erhalten Sie eine Vorlage zum Verschicken an die anderen Teilnehmer.
- Um die Einstellungen für den Meetingraum zu bearbeiten, klicken Sie auf den Raumnamen.